## User Admin Role

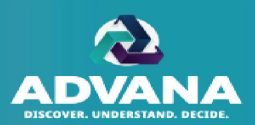

Users with the User Admin role can assign Coordinator, Reviewer, and Tester roles to DAR-Q users within the agency and add or remove users to groups.

- A. Click 'Users View' to switch into User Admin view.
- B. Adding user to group: Click the user in the list (right pane) and click the desired group (left pane).
- C. Adding a role: Click the open circle to  $\bullet$ add a role to a user.
- D. Revoking a role: Click the checked circle to remove a role from a user.
- E. Click the count below each role to filter the list of users to only display names with that role.
- F. Click the minus symbol to collapse group hierarchy and the plus symbol to expand group hierarchy.
- G. Click 'Collapse Groups' to collapse all group hierarchies and 'Expand Groups' to expand all group hierarchies.

*Note: Users should utilize the User and Group Admin Report to identify which User or Group Admin they should contact to add roles or assign them to a Coordinator/Reviewer Group.*

ADVANA / DAR-Q User Guide 32

**UNCLASSIFIED//FOUO DORMANT** F  $\equiv$  ADVANA Ā **COLLAPSE GROUP: ACCESS ADMIN LISERS VIEW GROUP VIEW** Selected User: Atosha McCloud Your Admin roles: Access Admin, User Admin, Group Admin **G**Agency: MOCK NAVY - $\ddot{\mathbf{z}}$  $\frac{\text{m}}{\text{m}}$  $\blacksquare$  Current member Can be added Not available  $\bullet$ **Coordinator 2** Coordinator 3 **Reviewer 1 Reviewer 2** User **Coordinator 2 Coordinator 3 Reviewer 1 Reviewer:**  $\overline{\mathbf{a}}$ C<sub>2</sub> Test Group Search **EE** $\sqrt{14}$  $(12)$  $(15)$  $(12)$  $(10)$  $(10)$ e C3 Test Group Alice Rice  $\circ$  $\circ$  $\circ$  $\circ$  $\circ$  $\circ$ **R1 Test Group** Andrae Rose  $\bullet$  $\bullet$  $\bullet$  $\bullet$  $\bullet$  $\bullet$ **R2 Test Group**  $\circ$  $\circ$ Andy Cha  $\circ$  $\circ$  $\Omega$  $\circ$  $\blacksquare$  $\circ$  $\circ$ Anisha Puri  $\circ$  $\circ$  $\circ$ **C** $\bullet$  $\bullet$ Antonio Jones  $\bullet$  $\bullet$  $\bullet$ o 固 Atosha McCloud  $\circ$ **D** $\bullet$  $\bullet$  $\bullet$  $\bullet$ **B**Coordinator2 Group Brenna Klein  $\circ$  $\circ$  $\bullet$  $\circ$  $\circ$  $\circ$ **Reviewer1 Group**  $\circ$  $\circ$  $\circ$  $\circ$  $\circ$ Carlos Glover  $\circ$ **Reviewer2 Group**  $\circ$  $\circ$  $\circ$  $\circ$  $\circ$  $\circ$ Cathy Kimmel **Reviewer A Group** Christine Rivera  $\circ$  $\circ$  $\circ$  $\circ$  $\bullet$  $\circ$ Ħ Sprint 80 C<sub>2</sub>  $\bullet$ Cynthia Hufty  $\bullet$  $\bullet$  $\bullet$  $\bullet$  $\bullet$ **Reassign C2** David Prusse  $\bullet$  $\circ$  $\circ$  $\circ$  $\circ$  $\circ$ 

Unclassified // CUI // DOD Only

## Group Admin Role

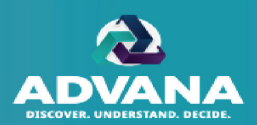

Users with the Group Admin role can create new groups and manage existing groups.

- A. Click the 'Group View' tab to switch into Group Admin view.
- B. Click the dots to view the following options:
	- 1. Edit existing group
	- 2. Add new group for current role or below
	- 3. Move the order of group
	- 4. Delete existing group

## *Note: Option to delete group will only appear if no users are assigned and no records are assigned to the group during an open review.*

- C. If user holds both User Admin and Group Admin roles, he/she can add or remove users to the group, after the group is created.
- D. Adding Group ID: Double click field to add or edit user's group ID. Separate multiple Group IDs by comma.
- E. Click the minus symbol to collapse group hierarchy and the plus symbol to expand group hierarchy.
- F. Click the plus symbol to create a new root group at the Coordinator 2 or Reviewer 1 level.

*Note: Only Group Admins with the Coordinator 1 role have the ability to create a new root group.*

ADVANA / DAR-Q User Guide 33

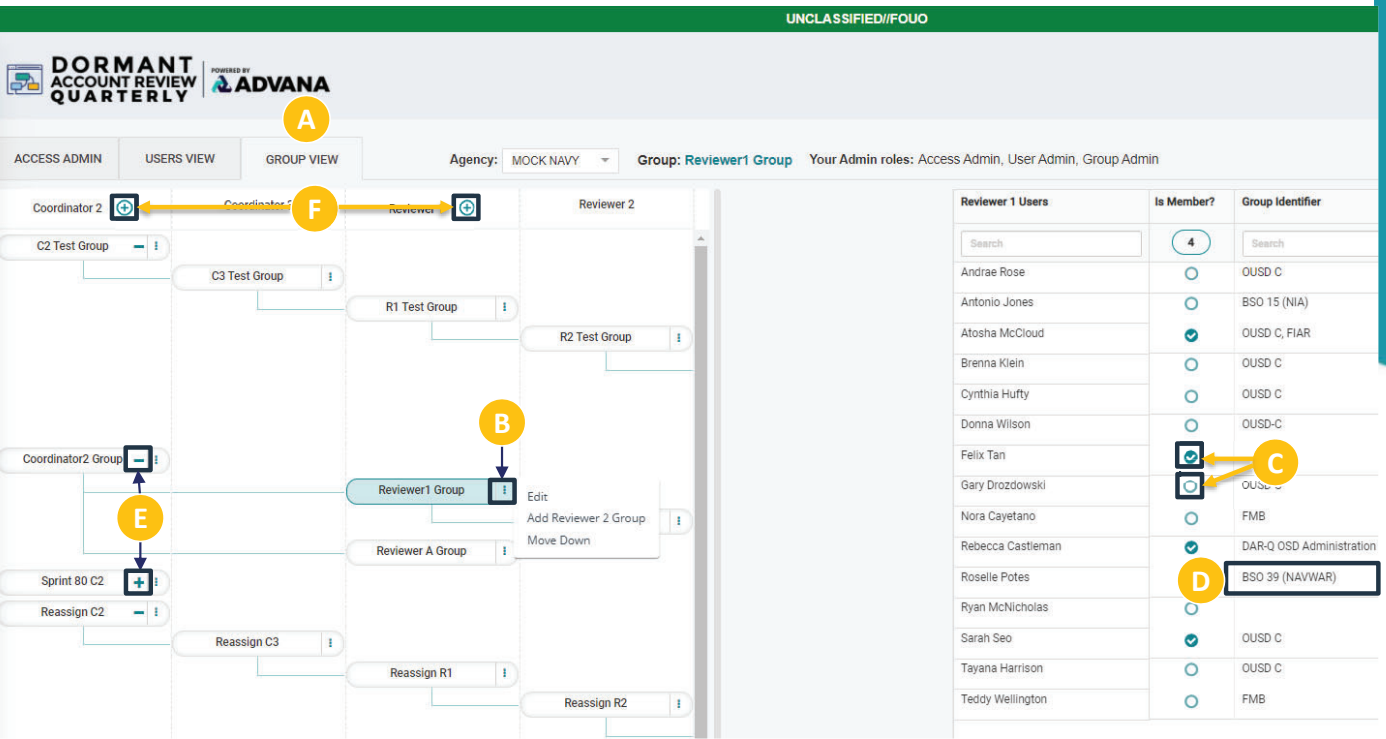

*Note: Users should utilize the User and Group Admin Report to identify which User or Group Admin they should contact to add roles or assign them to a Coordinator/Reviewer Group.*